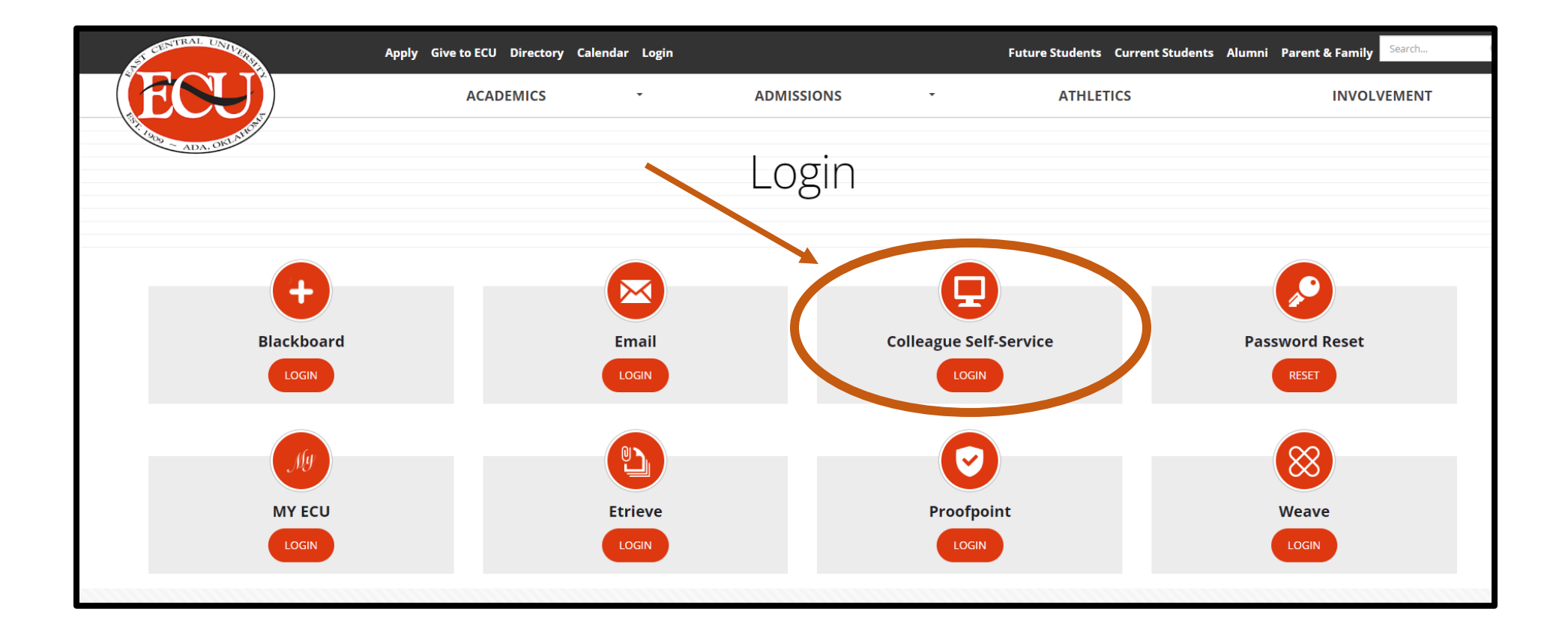

• Login to Colleague Self-Service at<https://www.ecok.edu/login>

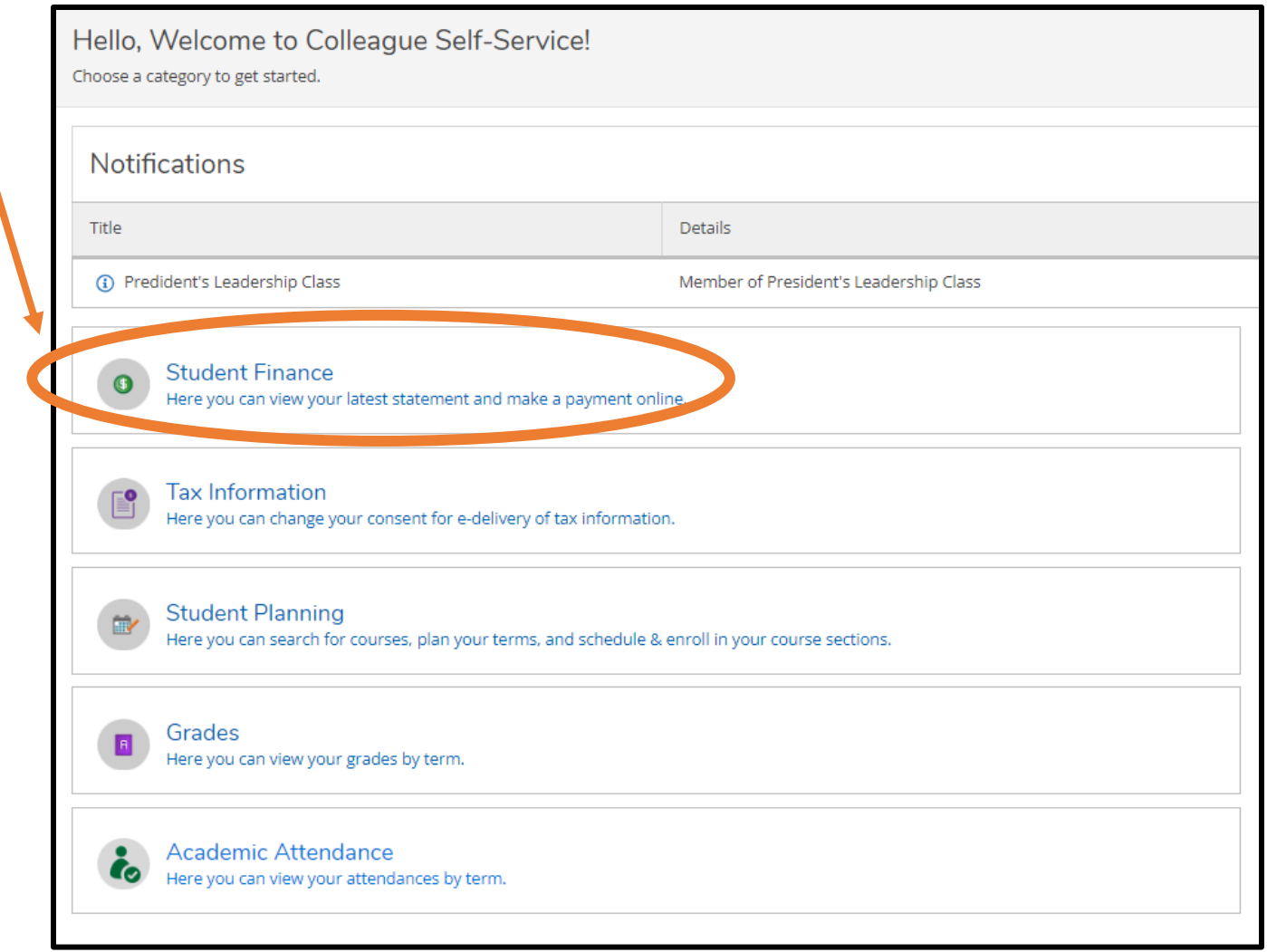

• Click on Student Finance

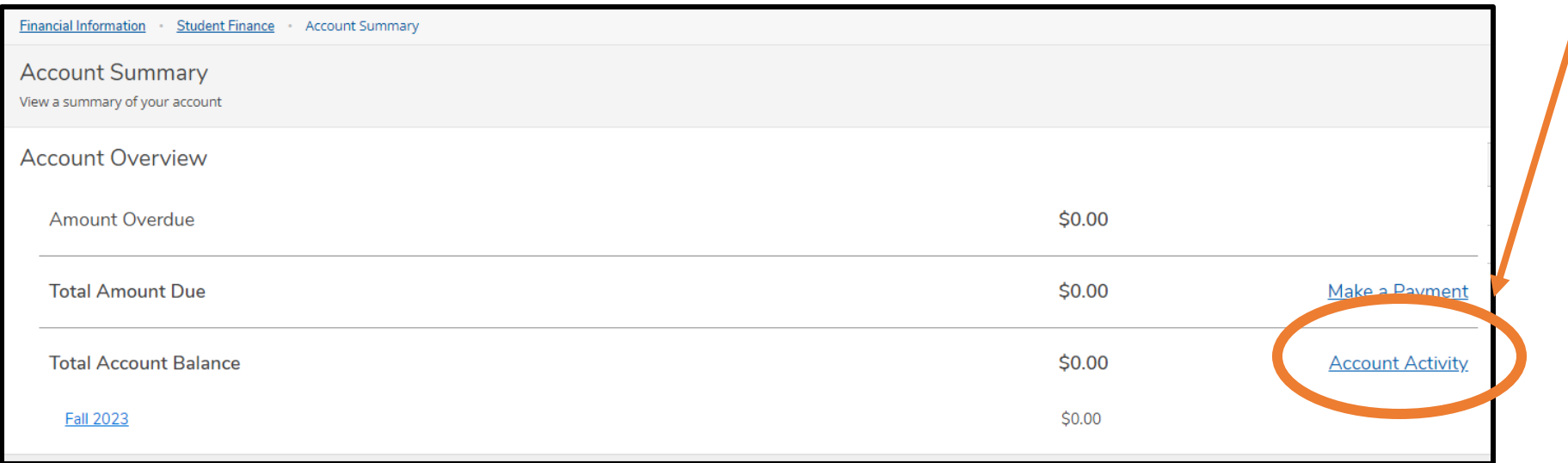

• Click the Account Activity Link

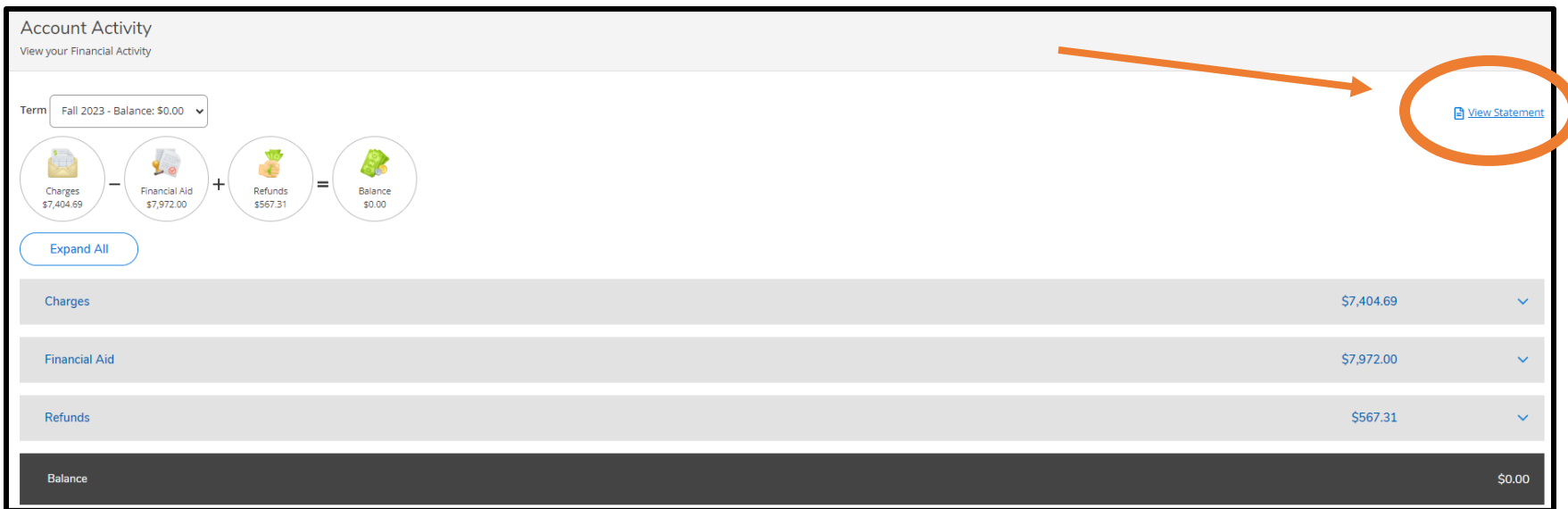

• Click the View Statement Link and a PDF will open in another tab

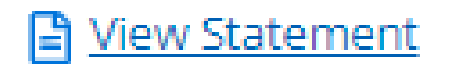

## How to access student statements in Colleague Self Service

- 1. Go to the ECU home page at<https://www.ecok.edu/login> and click the login tab
- 2. Login to your Colleague Self Service
- 3. Click the Student Finance Box at the top
- 4. Click on the Account Activity link to the right side of the page
- 5. Click on the view statement link on the top right of the page
- 6. A PDF will open in another tab, allowing you to view or print your statement